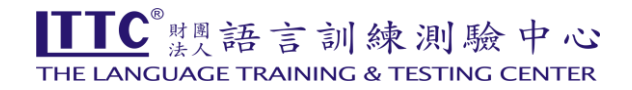

## [劍橋測驗網路查詢成績步驟]

- 1. 進入 Candidate Website 網址 ([https://candidates.cambridgeenglish.org](https://candidates.cambridgeenglish.org/))
- 2. 在 Register 項下,點選 Register>,先註冊。

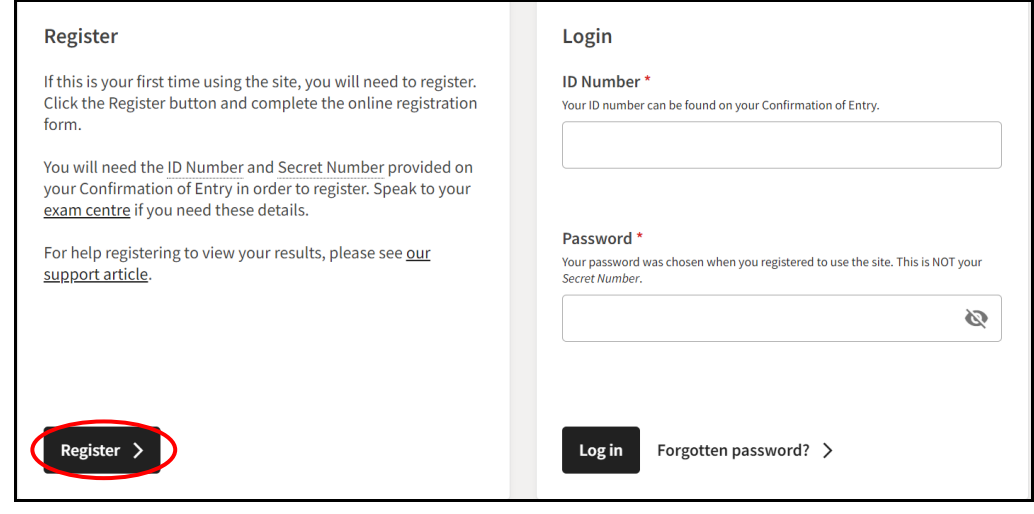

3. 出現 Register 的頁面後,鍵入以下資料:

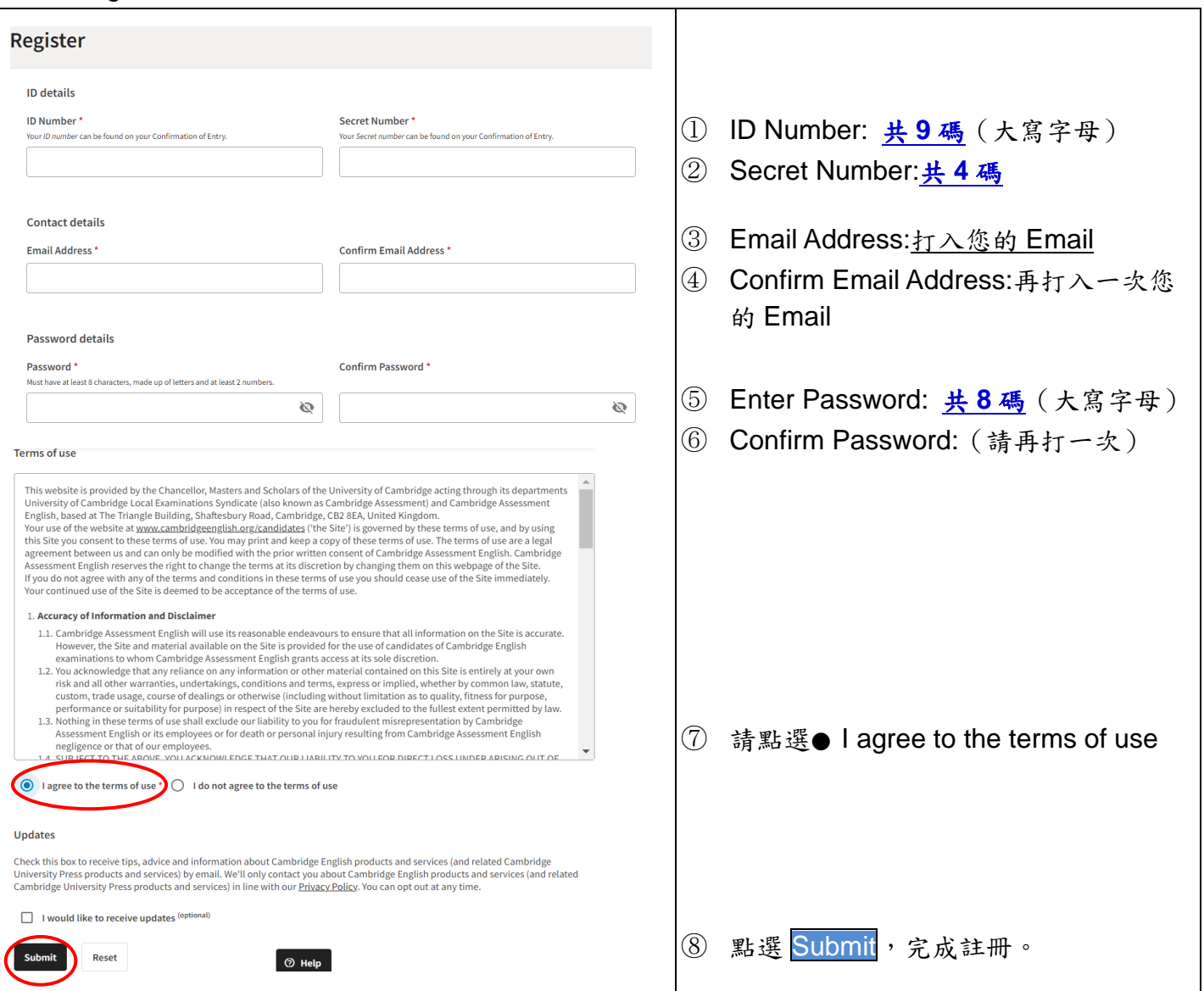

- 4. 若成績公告前,您已完成 register, 英國劍橋會在成績上網後,以 email 通知您。
- 5. 要查詢成績,請回到 Candidate Website 首頁,填寫下方 Login 資料:

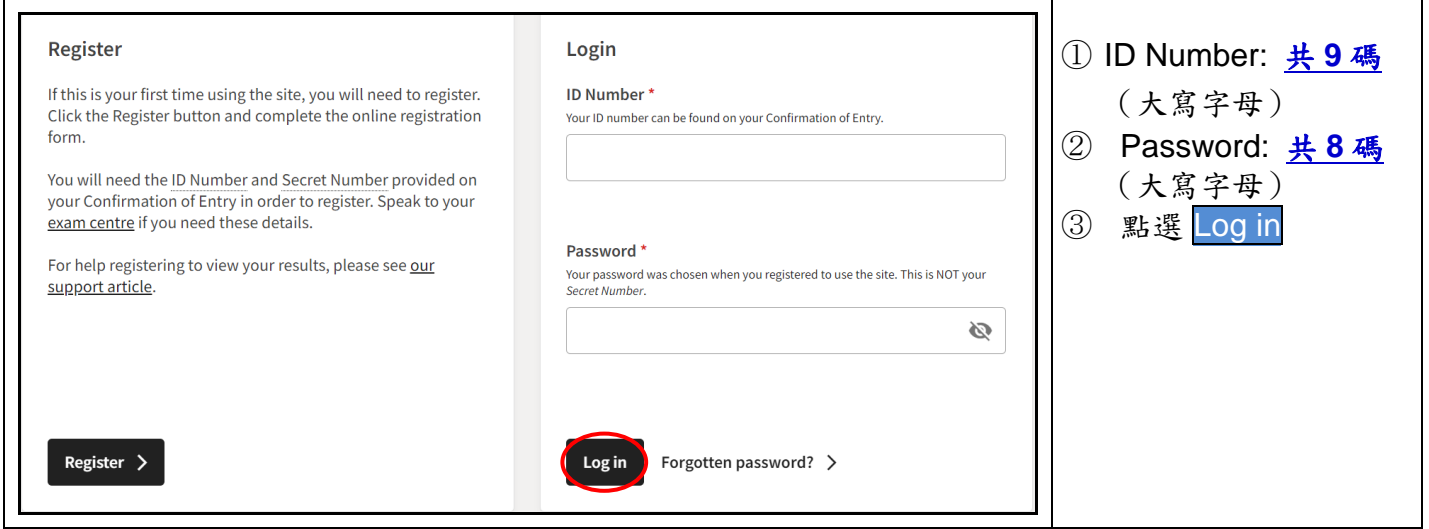

- 6. 進入成績頁面,在 Result Service for Candidates 下方即為您參加的測驗別及成績;
- 7. 點選 Download your statement of results, 下載您的成績單 pdf 檔,請自行列印留存;通過證書或 證明書由英國寄達台灣後,本中心會立即以掛號郵件轉寄給考生。

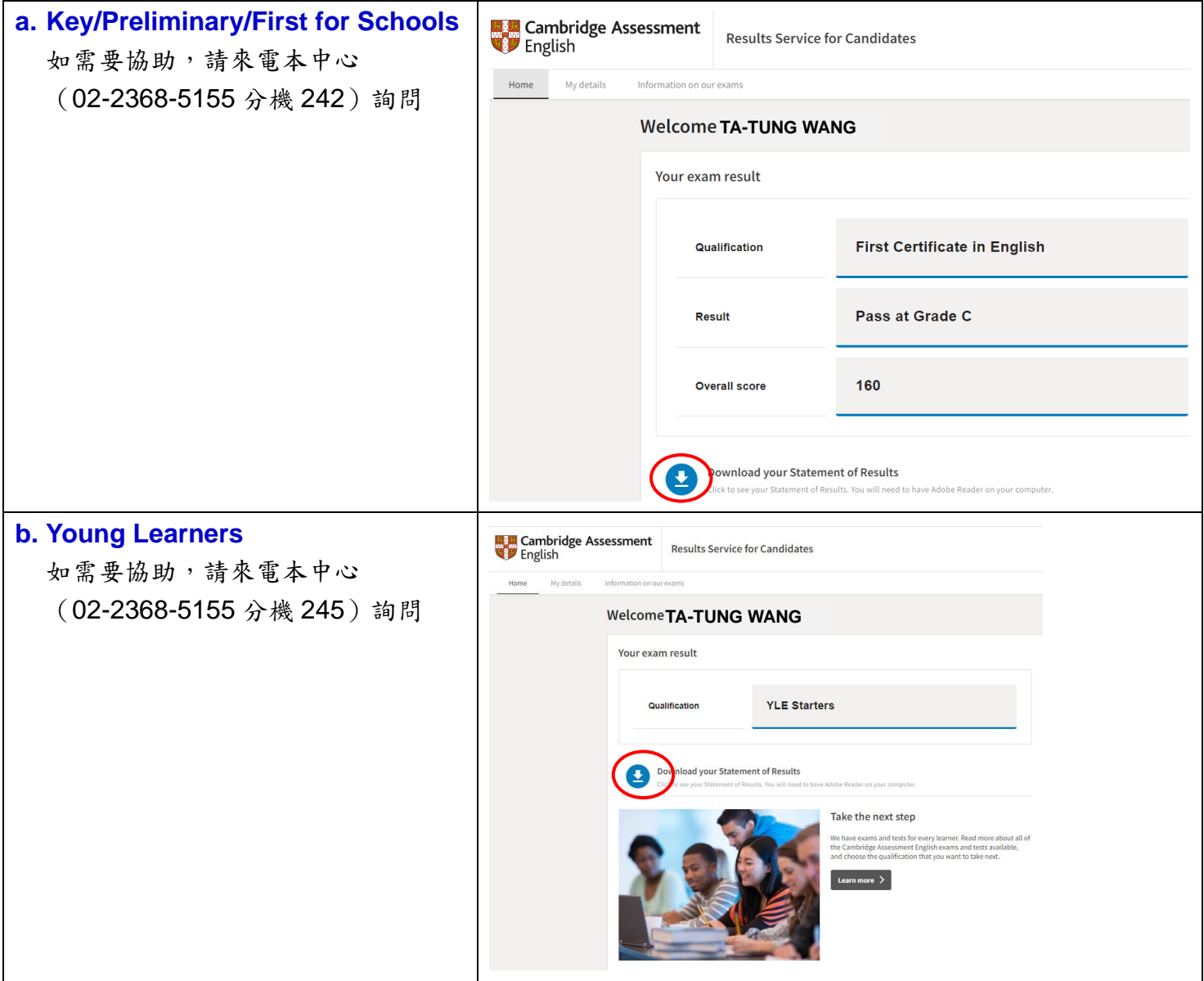